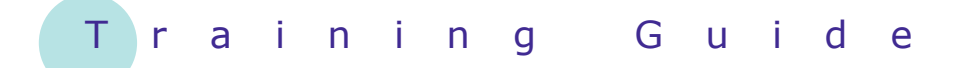

# **Microsoft Windows 7**

## 12 – Desktop icons

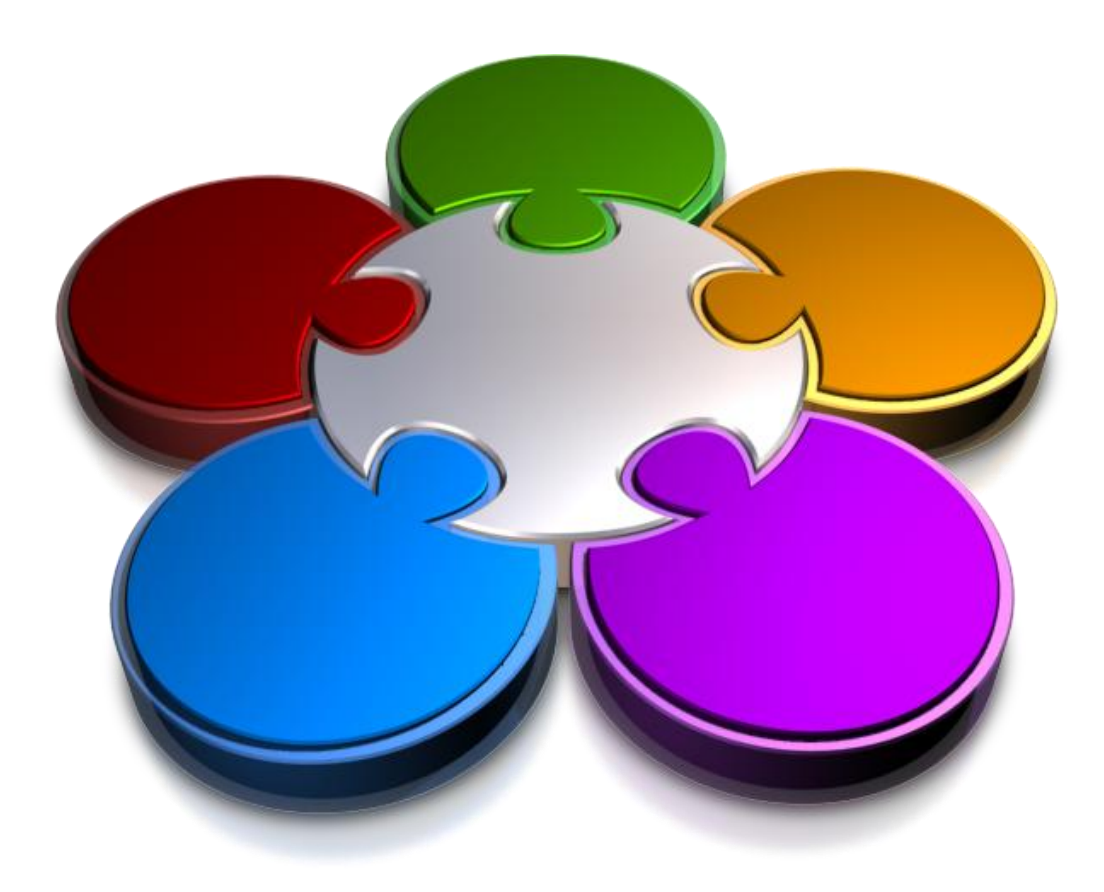

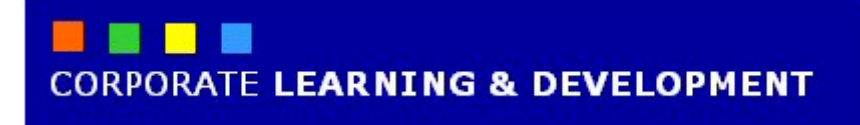

### **DESKTOP ICONS**

**INFOCUS**

Windows uses *icons* to graphically represent items, such as programs and folders. This is part of Windows *GUI*, or *graphical user interface*. Icons appear everywhere throughout Windows, and are really just pictures that depict the type of items they represent. The Windows *desktop* contains a range of desktop icons. Many of these icons are known as *shortcuts* or links to frequently-used programs, folders and files. You can save quite a bit of time and reduce the number of mouse clicks in a day by creating desktop shortcuts for frequently-used programs.

Shortcuts to programs, files and folders can be added easily to the desktop, as well as arranged, moved and removed. You should also clean up your desktop from time to time when it becomes too cluttered.

#### **In this booklet we will show you how to:**

- gain an understanding of common desktop icons
- arrange and resize desktop icons
- create desktop shortcuts
- delete desktop icons.

### **UNDERSTANDING DESKTOP ICONS**

The Windows desktop contains a range of *icons*, some of which appear when you install Windows 7, and some that appear when you install new programs. Icons with an arrow are known as *shortcuts* or links

to programs, files or folders. You can doubleclick on a desktop icon to launch that program, folder or file. Below are some common desktop icons.

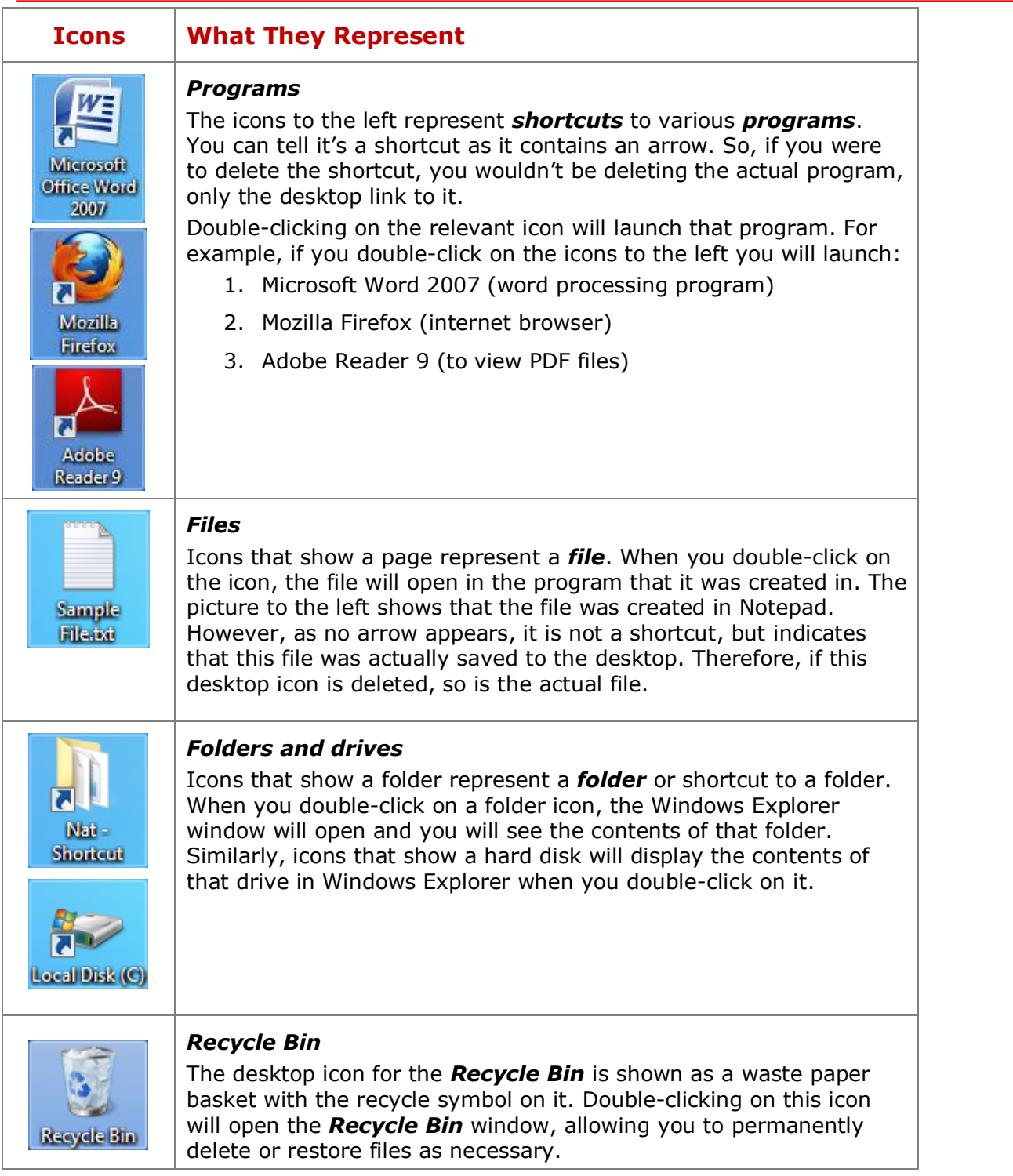

### **ARRANGING AND RESIZING DESKTOP ICONS**

When a new icon appears on the desktop, it usually sits along the left side of the screen. However, just as you can arrange items on your desk to suit your preferences, you can also arrange icons on the desktop to sit wherever you'd like. As well as arranging icons, you can also resize them, that is, make the icons larger or smaller.

### **Try This Yourself:**

*Before starting this exercise ensure you are viewing the desktop...*

**1** Click and hold down the left mouse button on a desktop icon, and drag to another part of the desktop, then release the mouse button

> *The icon returns to its original position, as the auto-arrange option is turned on...*

- **2** Right-click on a blank area of the desktop to display a shortcut menu
- **3** Select **View** <sup>&</sup>gt;**Auto arrange icons** to turn this option off
- **4** Select **View** <sup>&</sup>gt;**Align to grid** to turn this option off
- **5** Repeat step *<sup>1</sup>*

*You can now freely move your icons anywhere on the desktop...*

**6** Repeat steps *3* and *4* to turn these options on

> *The icons will automatically align to the left of the desktop...*

- **7** Right-click on a blank area of the desktop and select **View > Large**  *icons* to display larger icons
- **8** Select **View > Medium icons** to display icons at their default size

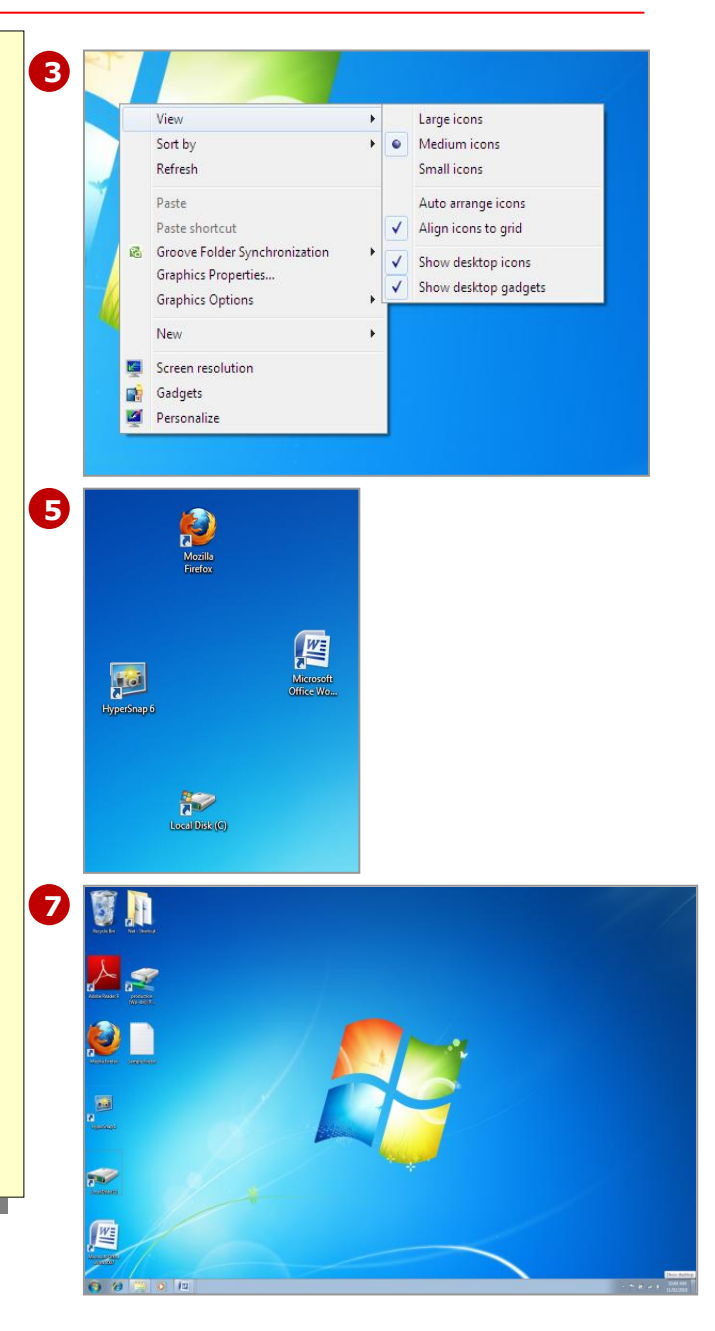

### **For Your Reference…**

To toggle between free and auto-arrange of your desktop icons:

- 1. Right-click on a blank area of the desktop
- 2. Select **View** > **Auto arrange icons**
- 3. Select **View** > **Align to grid**

#### **Handy to Know…**

 To arrange multiple icons on your desktop at the same time, drag a border around the icons you want to arrange to select them, and then drag the selection to the desired location on your desktop.

### **CREATING A DESKTOP SHORTCUT**

Desktop icons are designed to enable quick access to frequently-used programs, files, folders and so on. Many of these icons will be *shortcuts*, which are used to launch a program (or whatever) from another

location. You can create desktop shortcuts for pretty much anything on your computer: programs, files, folders, windows and the like.

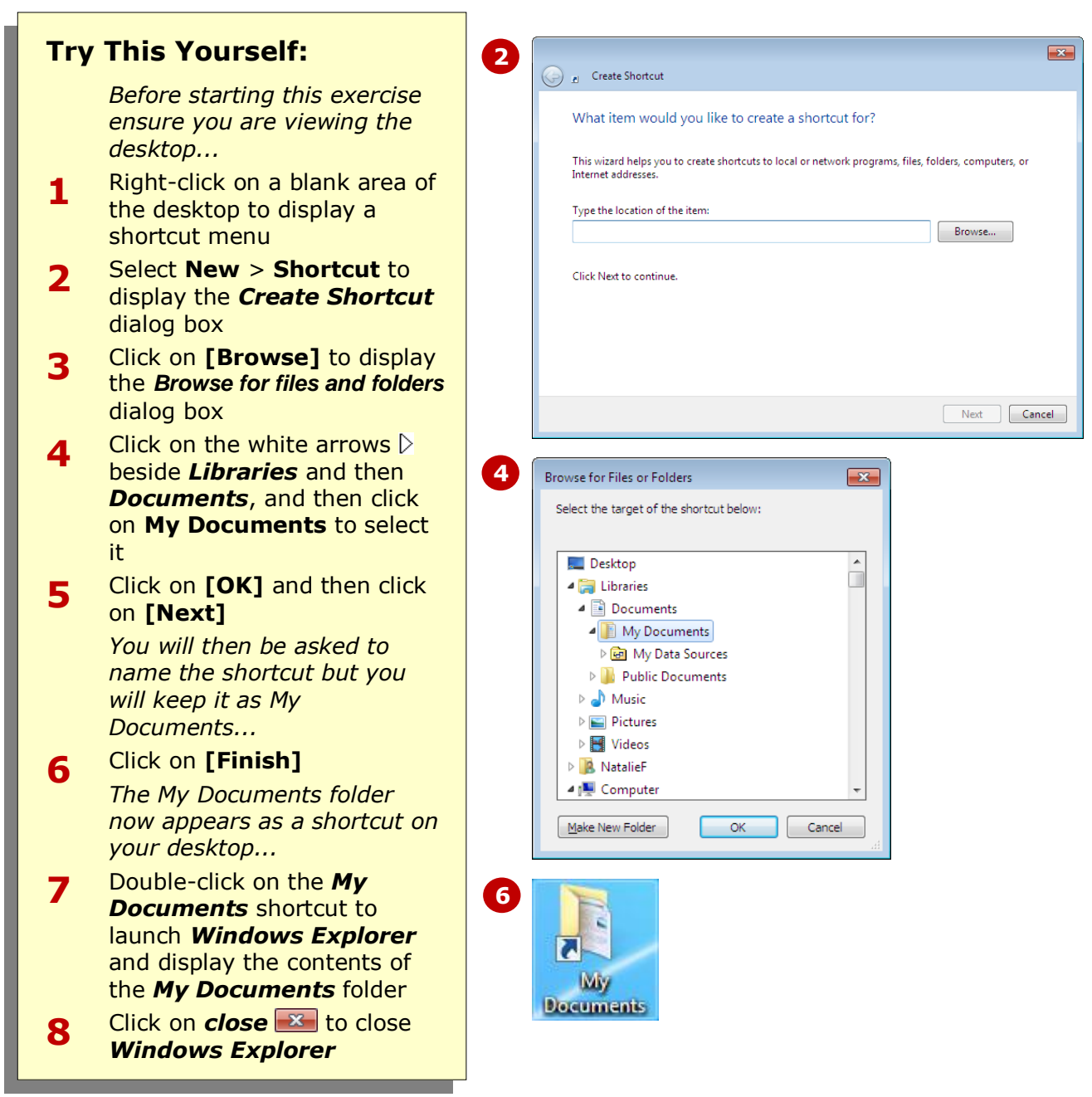

### **For Your Reference…**

To create a desktop shortcut:

- 4. Right-click on the desktop, select **New** > **Shortcut**, and then click on **[Browse]**
- 5. Navigate to and select the item, and click on **[OK]**
- 6. Click on **[Next]**, type a name if required, then click on **[Finish]**

#### **Handy to Know…**

 Just as you can add shortcuts to the desktop for your frequently-used programs and folders, you can also pin programs and folders to the *Taskbar*. To do this, open the program or folder, right-click on its icon in the Taskbar and select **Pin this program to taskbar**.

### **CLEANING THE DESKTOP**

As you work with your computer over time, you'll find that more and more icons make their way onto your desktop. This might be through saving files to the desktop, or shortcuts being added when new programs

are installed. From time to time, however, you'll need to clean your desktop so that you can easily find what you need and keep the desktop free from clutter.

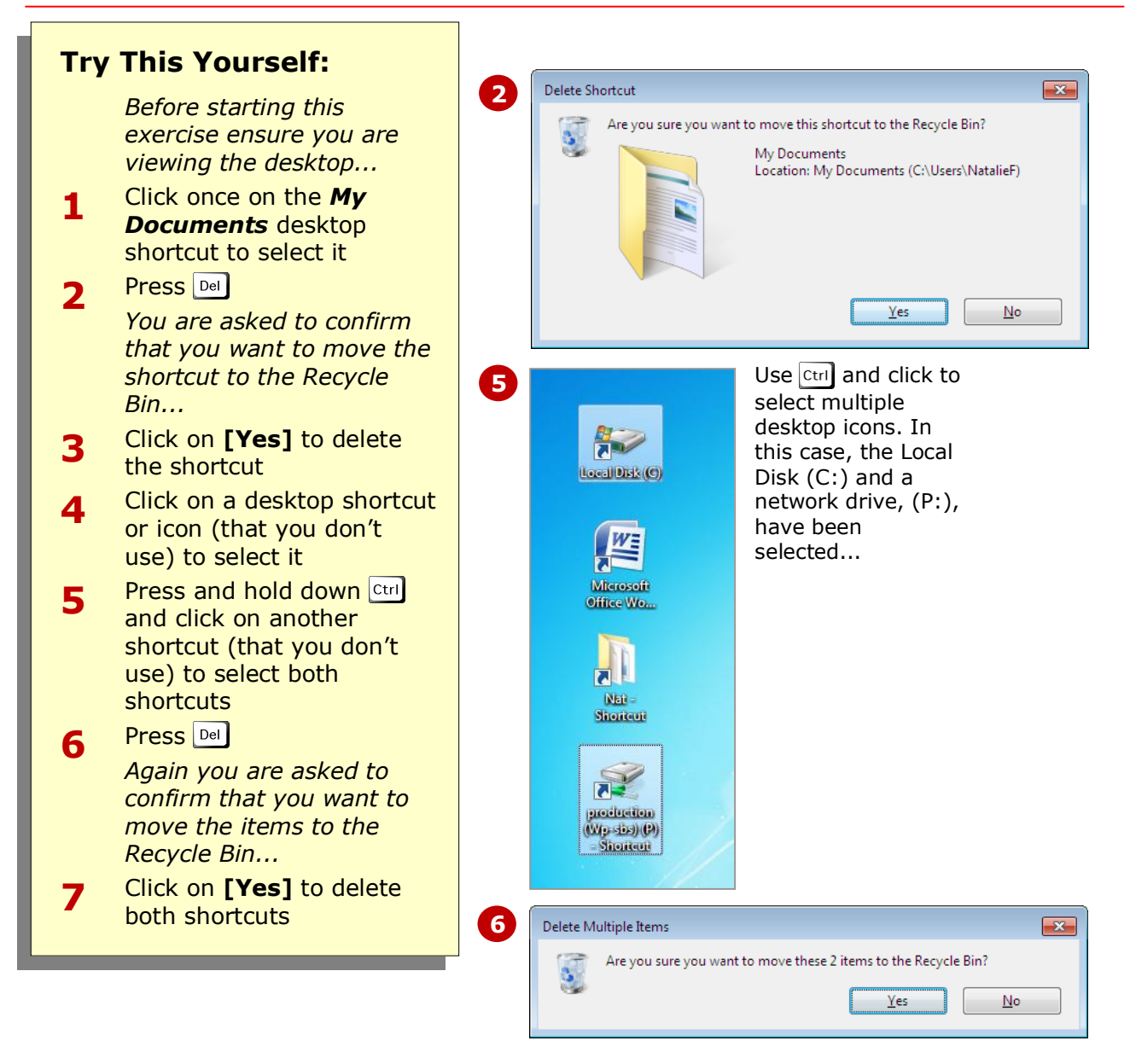

#### **For Your Reference…**

To delete a desktop shortcut:

- 1. Click on the shortcut to select it
- 2. Press **Del** and click on **[Yes]**
- To delete multiple shortcuts:
	- 1. Use  $\boxed{\text{ctrl}}$  and click to select the shortcuts
	- 2. Press **Del** and click on **[Yes]**

#### **Handy to Know…**

- To delete multiple desktop shortcuts, drag a border around the shortcuts to select them, press  $\boxed{\text{Del}}$  and then [OK].
- You can use the same selection techniques for desktop icons as you can with files and folders.

### **CONCLUDING REMARKS**

#### **Congratulations!**

You have now completed the **Desktop icons** booklet. This booklet was designed to get you to the point where you can competently perform a variety of operations as outlined in the task list on page 2.

We have tried to build up your skills and knowledge by having you work through specific tasks. The step by step approach will serve as a reference for you when you need to repeat a task.

#### **Where To From Here…**

The following is a little advice about what to do next:

- Spend some time playing with what you have learnt. You should reinforce the skills that you have acquired and use some of the application's commands. This will test just how much of the concepts and features have stuck! Don't try a big task just yet if you can avoid it - small is a good way to start.
- Some aspects of the course may now be a little vague. Go over some of the points that you may be unclear about. Use the examples and exercises in these notes and have another go - these step-by-step notes were designed to help you in the classroom and in the work place!

Here are a few techniques and strategies that we've found handy for learning more about technology:

- visit CLD's e-learning zone on the Intranet
- read computer magazines there are often useful articles about specific techniques
- if you have the skills and facilities, browse the Internet, specifically the technical pages of the application that you have just learnt
- take an interest in what your work colleagues have done and how they did it we don't suggest that you plagiarise but you can certainly learn from the techniques of others
- if your software came with a manual (which is rare nowadays) spend a bit of time each day reading a few pages. Then try the techniques out straight away - over a period of time you'll learn a lot this way
- and of course, there are also more courses and booklets for you to work through
- finally, don't forget to contact CLD's IT Training Helpdesk on **01243-752100**